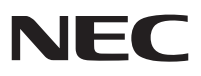

# **ブルーレイディスクドライブモデルを ご購入いただいたお客様へ**

添付のマニュアルをお読みになる前に、必ずこの冊子をご覧ください

本冊子では、ブルーレイディスクドライブモデル固有の情報について説明しています。

# VALUESTAR

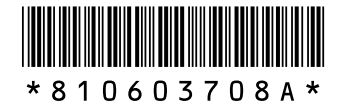

# **ブルーレイディスクについて**

# **このパソコンで使えるブルーレイディスク**

このパソコンでは、次のブルーレイディスクを使用できます。

- ・ BD-ROM ※
- ・ BD-R
- ・ BD-RE

※ リージョンコードが「A」のBD-ROMコンテンツのみを再生できます。リージョンコードが異なるBD-ROMコンテンツは再 生できません。

#### **● 書き込み可能なブルーレイディスクの種類**

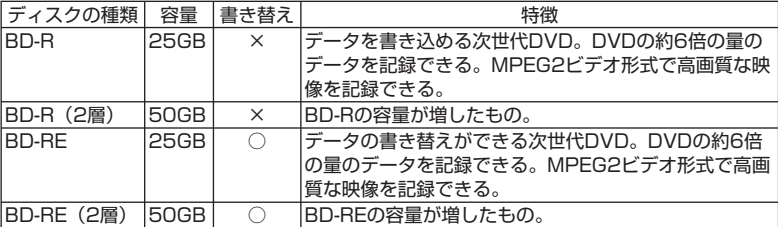

※ BD-RE 1.0(Blu-ray Disc Rewritable Format ver.1.0)に対応したディスク(カートリッジタイプのディスク)への記録、お よび再生はできません。

ブルーレイディスク、ブルーレイディスクドライブについて詳しくは、 の「サポートナビゲー ター」-「使いこなす」-「パソコンの機能」-「ブルーレイディスク /DVD/CD ドライブ」をご 覧ください。

# **ブルーレイディスクの扱い方**

ブルーレイディスクの扱い方は、DVD や CD と同じです。『準備と設定』第 4 章の「CD-ROM や DVD の扱い方」をご覧ください。ディスクのセットのしかた、取り出し方も説明しています。

## **BD-R、BD-RE にデータを保存する**

「Roxio DigitalMedia」を使って、ディスクにデータを保存することができます。手順など詳し くは、 「サポートナビゲーター」-「使いこなす」-「ソフト一覧」-「Roxio DigitalMedia」 をご覧ください。

#### 

**録画したテレビ番組や外部入力した映像などを保存する場合は、「SmartVision」や「DVD MovieWriter for NEC」(BDAV 形式のみ)を使います。**

# **録画した番組を BD-R、BD-RE に保存する**

ブルーレイディスクドライブモデルでは、「SmartVision」で録画した番組を BD-R、 BD-RE に保存することができます。『もっとテレビを楽しむ本』とあわせてご覧くだ さい。

●<del>ブチェック</del>ク あなたがテレビ放送や録画物などから取り込んだ映像や音声は、個人として楽しむなどの **ほかは、著作権上、権利者に無断で利用できません。**

#### **保存できる放送の種類**

BD-R、BD-RE に保存できる放送の種類は次の通りです。

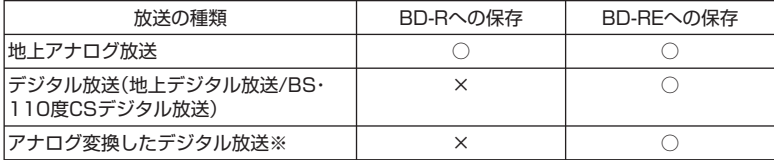

※ コピーフリーのデジタル放送をアナログ変換した場合は、地上アナログ放送と同じ扱いになります。

たとえば、BD-RE (片面2層)に番組を保存する場合、デジタル放送(約 15Mbps)なら約7 時間、地上アナログ放送(標準画質)なら約 26 時間保存できます。

## **録画した番組を BD-R に保存する**

地上アナログ放送番組を BD-R に保存します。

- **◆ブチェック! BD-R には、デジタル放送(アナログ変換したものを含む)、コピーワンスの番組(1回 のみ録画可のコピー制御信号が含まれた番組)を保存することはできません。 ・ DVD-Video のようなメニュー画面を作成することはできません。**
	- *1* BD-R ディスクをブルーレイディスクドライブにセットする
	- *2* SmartVision を起動し、 (VIDEO リスト)をクリック VIDEO リストが表示されます。
	- 3 保存したい地上アナログ放送の番組をクリックし、 (DVD 作成)をクリック 「DVD 作成」画面が表示されます。

 $|x|$   $E$ 

- **・ 保存したい番組が複数あるときは、【Ctrl】を押しながらクリックすると選べます。**
- **・ VIDEO リストで、「画質」欄が斜体で下線付きの番組は、コピーワンスの番組(1 回のみ 録画可のコピー制御信号が含まれた番組)です。この番組を保存したいときは、BD-RE に保存(移動(ムーブ))してください。**

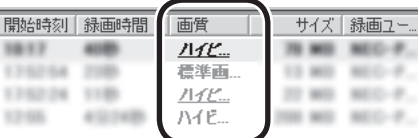

*4* 「書き込むメディアの種類」で「BD-R」を選び、「実行」をクリック

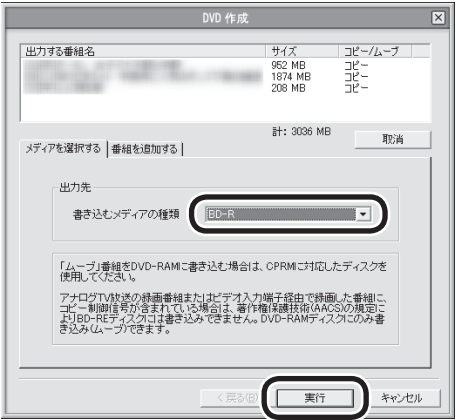

 $x$  $\pm$ 

- **・ 番組を追加したいときは、「番組を追加する」タブをクリックして表示される画面で追加 できます。**
- **・ 「実行」をクリックした後に、「挿入されている BD-R/BD-RE ディスクはフォーマット(初 期化)されていません。このディスクをフォーマットしますか?」という画面が表示さ れた場合は、「OK」をクリックしてください。**

「メディアを追加 / 編集」画面が表示されます。

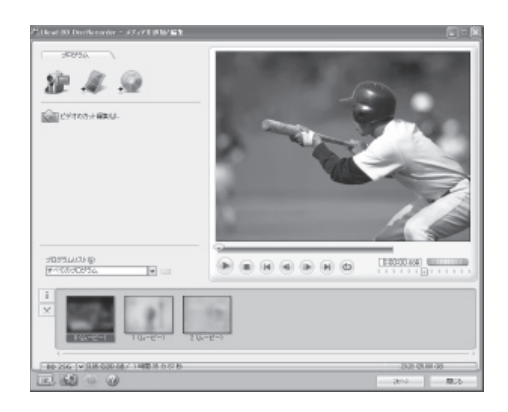

この画面で、番組の再生順を変えたり、映像のいらない部分をカットするなどの編集が できます。編集のしかたは DVD -Video の場合と同じです。『もっとテレビを楽しむ本』 PART5 の「番組を編集して DVD-Video にする」-「編集して DVD-Video を作る」の 手順 5~手順 10 (p.80~p.81)を参照してください。(ただし、掲載されている画面 と実際の画面は多少異なります。)

*5* 編集が終わったら「次へ」をクリック

*6* 「書き込み」をクリック

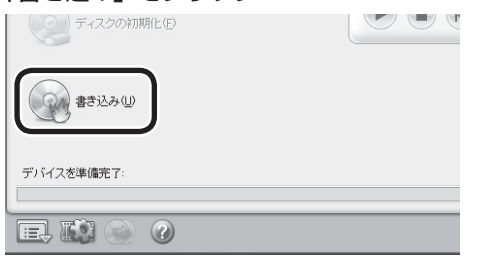

書き込みが始まります。

- ●<del>ブチェック</del>ク· · 書き込みに失敗したディスクは再生できなくなります。書き損じによるディスクの保証 **はできませんのでご注意ください。**
	- **・ BD-R に空き容量がある場合は、追記可能です。**

これで番組が BD-R に保存されます。以降の操作は、画面の説明を読んでおこなってください。

#### **録画した番組を BD-RE に保存する**

デジタル放送番組、アナログ変換したデジタル放送番組、地上アナログ放送番組を BD -RE に保 存します。

**・ DVD-Video のようなメニュー画面を作成することはできません。**

**・ アナログ TV 放送の録画番組またはビデオ入力端子経由で録画した番組に、コピー制御 信号が含まれている場合は、著作権保護技術(AACS)の規程により BD-RE には書き込 みできません。DVD-RAM にのみ保存(移動(ムーブ))できます。**

**● BD-RE のフォーマット**

番組を保存する BD-RE は、SmartVision でフォーマットする必要があります。

- チェック! フォーマットすると、BD-RE に保存されていたデータはすべて削除されます。
	- *1* ブルーレイディスクドライブに BD-RE をセットする
	- **2 SmartVision を起動し、⊘(設定)をクリック**
	- *3* 「録画/再生/予約」アイコン -「ブルーレイディスク/ DVD」タブをクリックし、 「フォーマット」をクリック

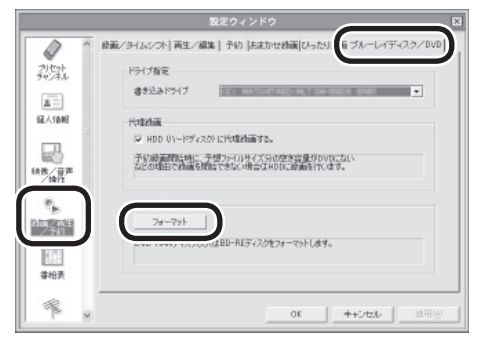

「ブルーレイディスク/ DVD」画面が表示されます。

**◆ブチェック! 管理者権限をもったユーザーアカウントでフォーマットしてください。制限ユーザーでは フォーマットできません。**

*4* 「開始」をクリック

確認の画面が表示されるので、「はい」をクリックすると、フォーマットが始まります。

**◆ブチェック!** 「物理フォーマットを実行する」を ■にすると、フォーマットに時間がかかります。通常 **の使用では、物理フォーマットを実行する必要はありません。**

> フォーマットが終わったら画面の表示を見て操作してください。これで BD -RE のフォーマット は完了です。

**● BD-RE に保存する**

- *1* ブルーレイディスクドライブにフォーマットした BD-RE をセットする
- *2* このマニュアルの「録画した番組を BD-R に保存する」の手順 1 ~手順 3 ま でをおこなう
- *3* 「書き込むメディアの種類」で「BD-RE」を選び、「実行」をクリック 自動的に書き込みが始まります。

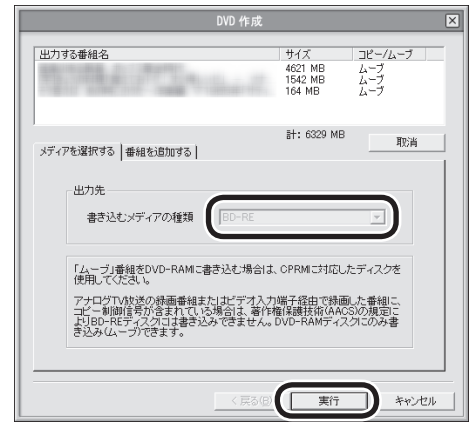

#### $x|E$

- **・ 番組を追加したいときは、「番組を追加する」タブをクリックして表示される画面で追加 します。**
- **・ 保存する番組にデジタル放送が含まれる場合、書き込むメディアは BD-RE 固定となりま す。**
- **◆チェック**! · BD-RE に保存する場合は、映像を編集することはできません。
	- **・ 「コピー / ムーブ」 欄に「ムーブ」と表示された番組はコピーワンス(1 回のみ録画可) のため、保存後ハードディスクから自動的に消去されます。**
	- *4* 書き込みが完了したら、「OK」をクリック

## **BD-R、BD-RE に保存した番組を再生する**

BD-R、BD-RE に保存した番組は、「WinDVD BD for NEC」で再生します。

*1* 「ソフトナビゲーター」の「映像を見る・録る」-「ブルーレイディスク(Blu-ray Disk)を見る」-「WinDVD BD for NEC」の「ソフトを起動する」をクリッ ク

WinDVD BD for NEC が起動します。

- *2* BD-R、BD-RE をブルーレイディスクドライブにセットする 映像が再生されます。
- **ブルーレイディスク再生の注意**
	- ・ ブルーレイディスクの再生には、WinDVD BD for NEC を使用してください。WinDVD 5 for NEC、MediaGarage、Windows Media Player やその他市販ソフトを使用して、ブルー レイディスクを再生することはできません。
	- ・ このパソコンのブルーレイディスク再生機能は次世代著作権保護技術 AACS(Advanced Access Content System) に対応しています。著作権保護されたブルーレイディスクを再 生するには、AACS キーの更新が必要です。更新の際にはインターネット接続環境が必要です。
	- ・ AACS のキーの更新は無償で提供いたしますが、NEC、InterVideo 社の判断で予告なく終了 することがあります。
	- ・ リージョンコードが「A」の BD-ROM コンテンツのみを再生できます。リージョンコードが 異なる BD-ROM コンテンツは再生できません。
	- ・ ブルーレイディスクは新しい規格のディスクです。一部のブルーレイディスクのタイトルとは 互換性がない場合があります。NEC のパーソナル商品総合情報サイト「121ware.com」で 提供するアップデートモジュールで解決する場合があります。
	- ・ ブルーレイディスクはソフトウェアを使って再生しているためコマ落ちや音飛びがすることが あります。
	- ・ ブルーレイディスク再生機能はコンテンツ内蔵のプログラムにしたがって作動しますので、コ ンテンツによって、操作方法、操作時の画面、効果音、アイコンなどの機能・動作は、それぞ れ異なる場合があります。
	- ・ その他の注意事項など、WinDVD BD for NEC について詳しくは、 「サポートナビゲーター」 -「使いこなす」-「ソフト一覧」-「WinDVD BD for NEC」をご覧ください。

 $|x|$   $\pm$ 

**AACS キーの更新手順は次のとおりです。**

- **1 AACS キーの含まれた BD コンテンツを再生すると、「AACS キーの有効期間が終了しま した。…」という画面が表示されるので、「はい」をクリック 自動的に Internet Explorer が起動し、InterVideo の画面が表示されます。**
- **2 InterVideo に登録している場合は、登録したメールアドレスとパスワードを入力して 「Sign in」をクリック 登録していない場合は、「Sign up」をクリックしてください。登録画面へ移動します。 「Sign in」をクリックすると、AACS キーのダウンロードが始まります。終了すると自 動的に画面が閉じます。**
- **3 「AACS キーのアップデートが終了しました。」の画面で「OK」をクリック**

# **ご使用時の注意**

### **DVD-Video の作成について**

ブルーレイディスクドライブモデルでは、『もっとテレビを楽しむ本』PART5 の「番組を編集 して DVD-Video にする」-「編集して DVD-Video を作る」に掲載されている画面と実際の画 面が一部異なりますが、操作は同じです。

ただし、手順等が変更になっている箇所がありますので、次のように読み替えてください。

#### **○ p.80 の「ポイント」の内容を次のように読み替えてください。**

SmartVision の「設定ウィンドウ」で「映像/音声/操作」-「音声」-「二ヶ国語放送」を「主 + 副音声」に設定して録画した二か国語番組を DVD にする場合、画面下にある番組のサムネイ ル画像を右クリックして「オーディオ出力設定」-「L+R を分割」を選ぶと、二か国語を別々の 音声トラックに収録した DVD を作成できます。

#### **○ p.82 の手順 11 の内容を次のように読み替えてください。**

## *11* DVD を再生したときに表示されるメニューのデザインを編集する

- ① 使いたいメニューのデザインをクリック
- ② ここをダブルクリックして、DVD のタイトルを入力 「マイタイトル」のまま変更しないと、完成した DVD ではこの部分には何も表示され ません。
- ③ ここをダブルクリックして、それぞれの番組のタイトルを入力
- ④ メニューの編集が終わったら、「リモコン」をクリック 「プレビュー」画面が表示されます。

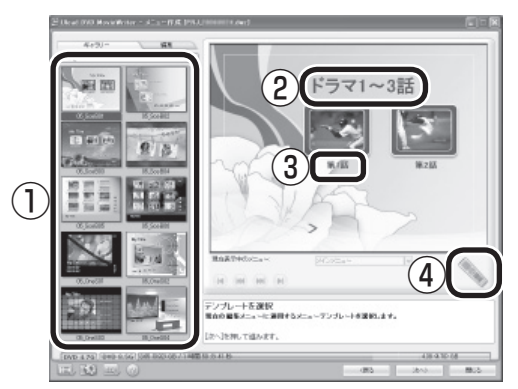

 $|x|$   $E$ 

**「ギャラリー」の をクリックして「すべて」を選択すると、より多くのメニューが選べます。**

●<del>ブチェック</del>ク·・メニューには、自動的に番組名がタイトルとして入力されています。タイトルがほかの **タイトルや映像に重なってしまうときは、改行したり、ドラッグ&ドロップしてタイト ルの位置を変えたりしてください。**

> **・ メニューが 2 ページ以上になっているときは、 でページを切り換えてそれぞれに入 力してください。**

# **DVD MovieWriter for NEC 使用上の注意**

DVD MovieWriter for NEC を使って、ビデオデータを BDAV 形式で BD-R または BD-RE に 保存する際は、次のことにご注意ください。

- ・ DVD MovieWriter for NEC で作成したディスクのフォルダをエクスプローラなどで削除す ると、ディスクが使用できなくなります。
- ・ ハードディスク内に、保存したいデータ容量の約 3 倍の空き容量が必要です。

# **MEMO**

© NEC Corporation, NEC Personal Products, Ltd. 2006 日本電気株式会社、NECパーソナルプロダクツ株式会社の許可なく複製・改変などを行うことはできません。

Microsoft、Windows、Office ロゴ、OutlookおよびWindowsのロゴは、米国Microsoft Corporationの米国 およびその他の国における商標または登録商標です。 Roxio DigitalMediaは、Sonic Solutions社の登録商標です。 InterVideo、WinDVD、およびInterVideo WinDVD BDはInterVideo, Inc.の商標または登録商標です。 UleadおよびUlead Systemsロゴ、DVD MovieWriter、DVD ムービーライターはUlead Systems, Inc.ま たはユーリードシステムズ株式会社の商標または登録商標です。 SmartVision、MediaGarageは、日本電気株式会社の登録商標です。 その他、本書に記載されている会社名、商品名は各社の商標または登録商標です。

# **VALUESTAR ブルーレイディスクドライブモデルを ご購入いただいたお客様へ**

**初版 2006年10月 NEC** 853-810603-708-A Printed in Japan

NECパーソナルプロダクツ株式会社 〒141-0032 東京都品川区大崎一丁目11-1(ゲートシティ大崎ウエストタワー)

このマニュアルは再生紙(古紙率:本文100%)を使用しています。